# 請求書・見積書の作り方 STEP1 情報登録

下記URLの【マネーフォワード クラウド請求書】に各自登録をお願いします。(有料プランのFree期間で使用するのではな く、完全Freeプランがあるので、そちらで登録してください)

https://invoice.moneyforward.com/

STEP1 事業所(ご自身)と取引先(株式会社カピバラ)の情報登録

1 クラウド請求書のURLを開く。「無料で登録する」ボタンを押す

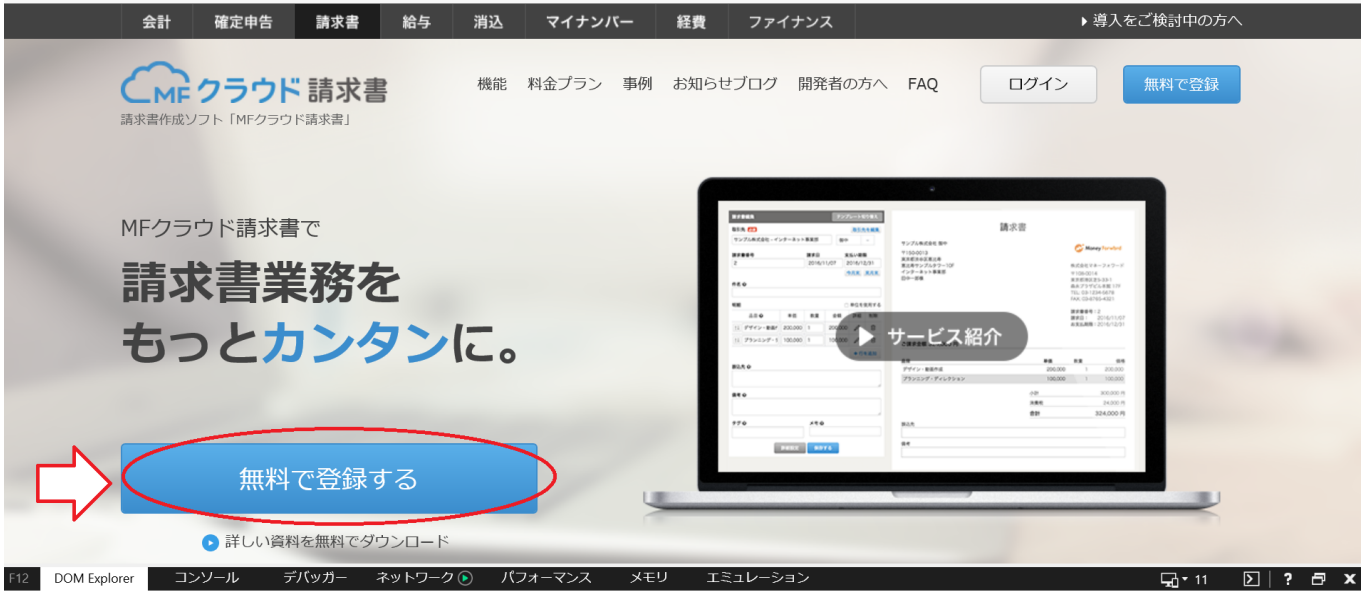

2 無料登録画面で、メールアドレス、パスワード(ご自身で作成してください。毎回ログイン時に必要となります。)、事業所区分 は「個人」を選択し、ご自身のお名前フルネームを姓名の順で入力してください。

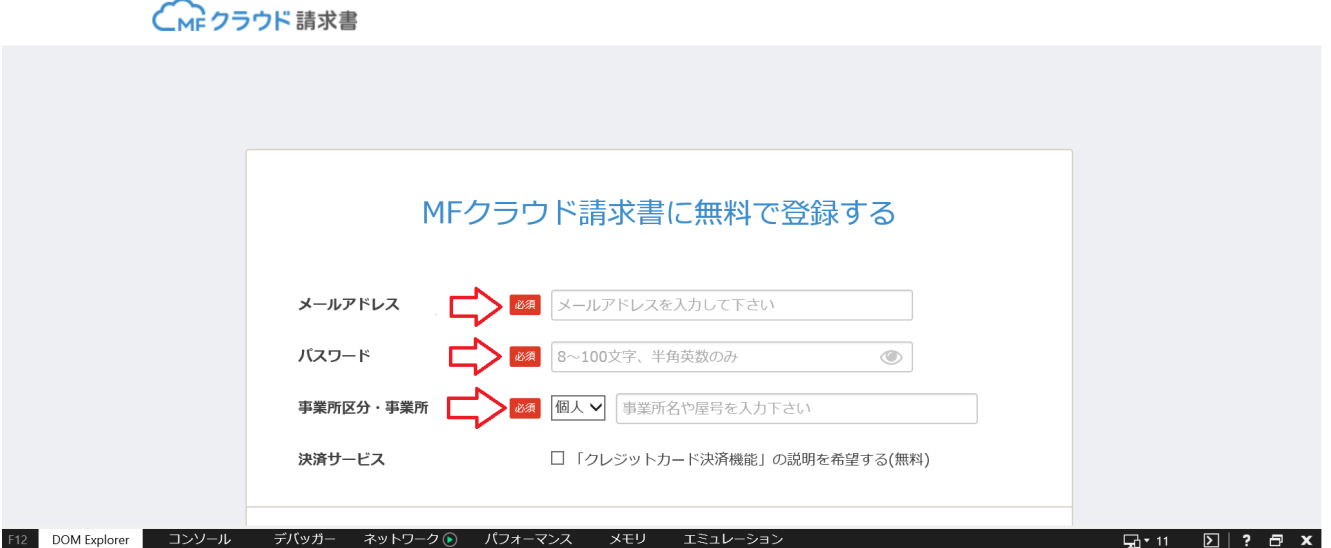

3 まず、ご自身の情報を入力します。右上の丸い設定マークを押して、「事業所設定」を選択する。

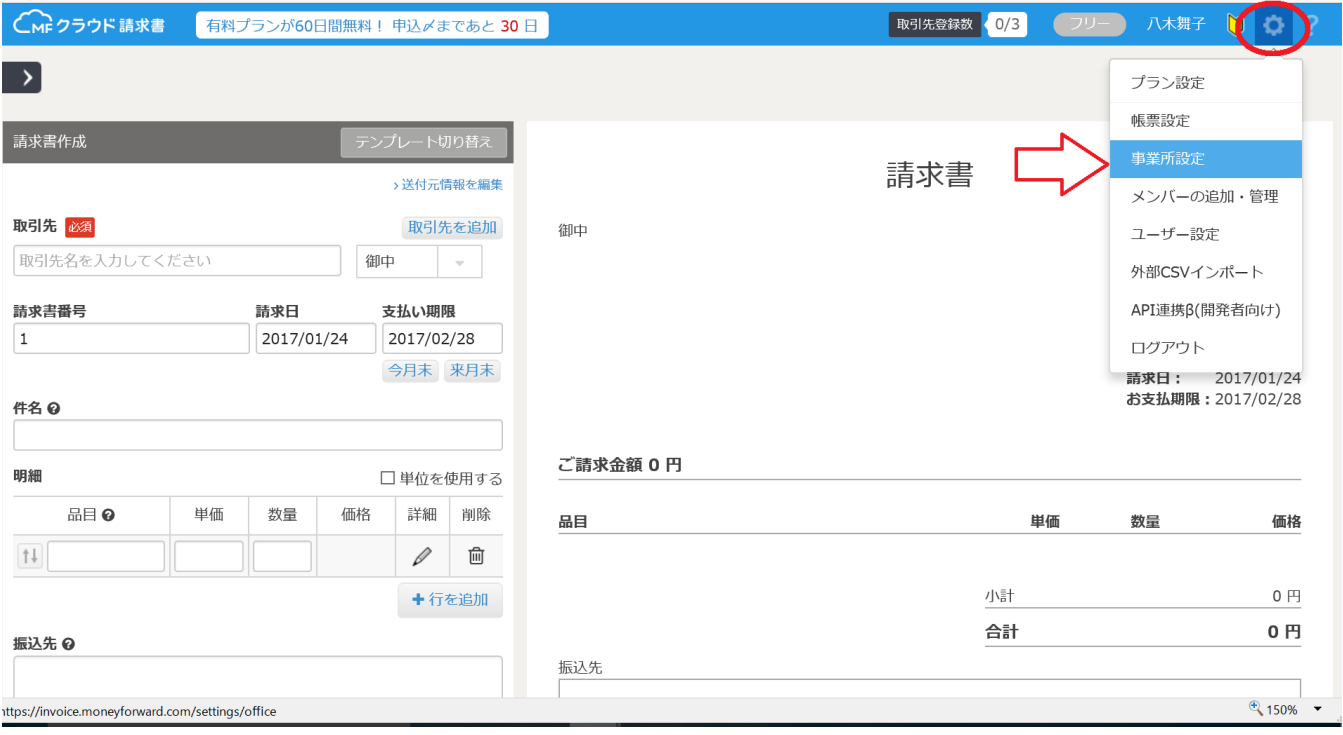

4 赤丸で囲んだ部分にご自身の情報を入力してください。(今後作成する請求書や見積書などに記載されますので、正しく入 力してください。)

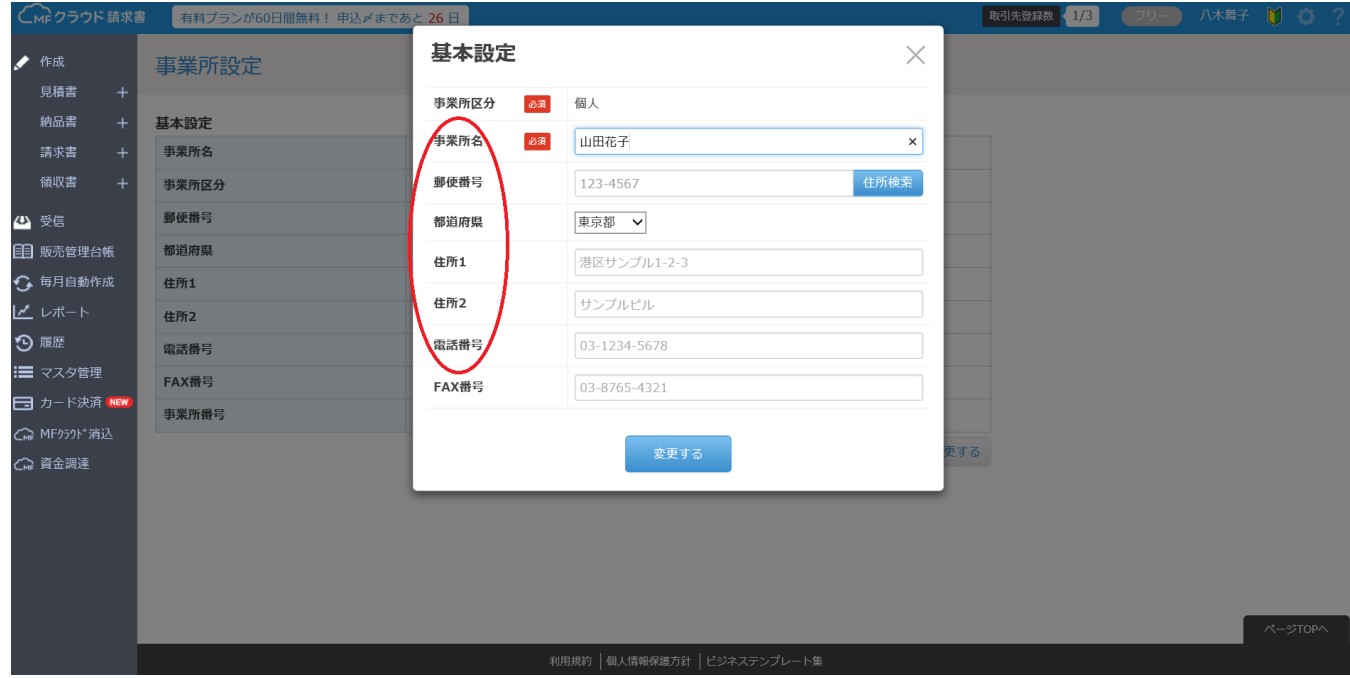

5 次に取引先(株式会社カピバラ)の登録をします。右上の「取引先登録数」というボタンを押します。

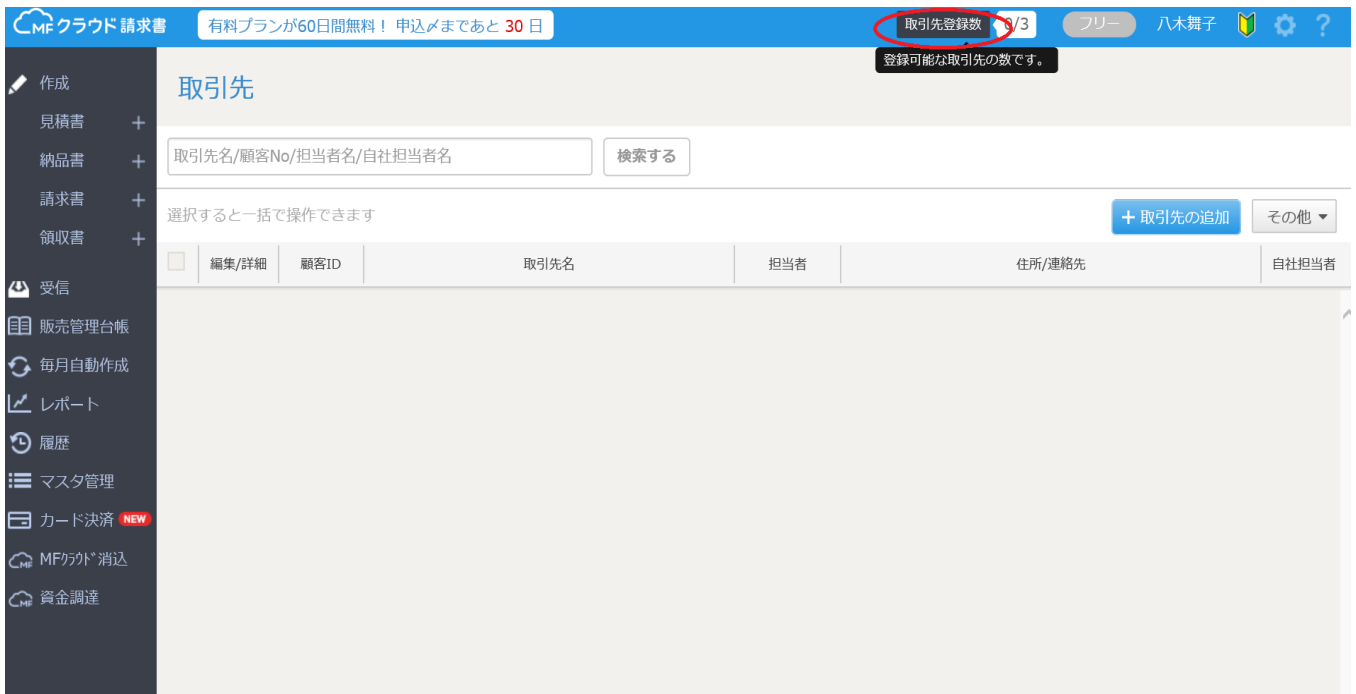

#### 6「+取引先の追加」ボタンを押す。

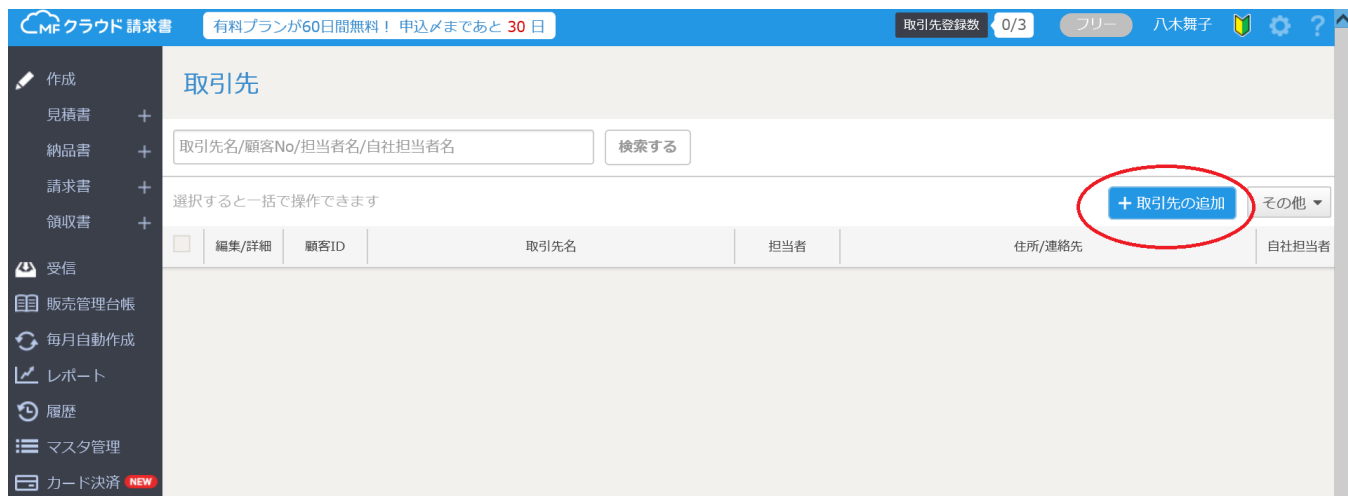

7 名称に「株式会社Capybara」と入力する。(スペルに間違いのないように確認お願いします。)

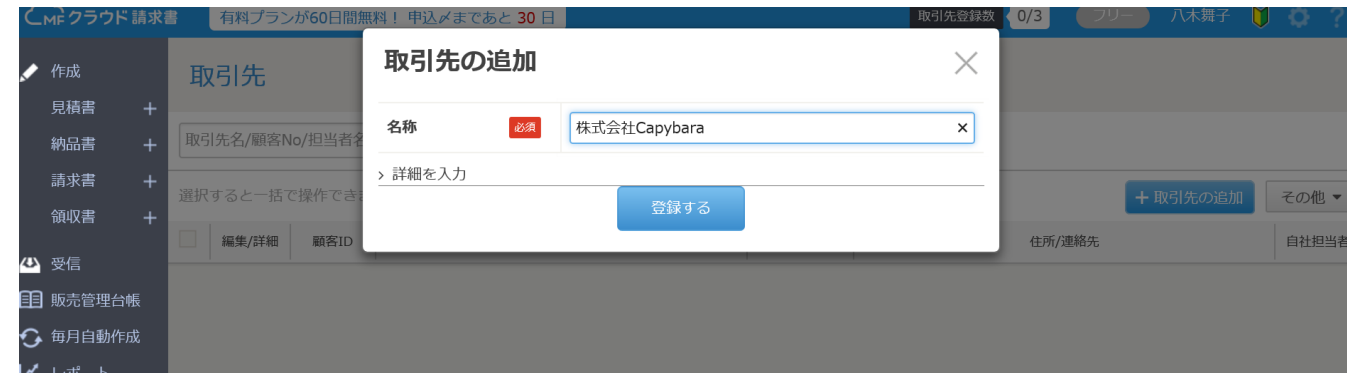

8 赤丸のように入力する。取引先、カナ、敬称⇒御中、郵便番号、都道府県、住所1、住所2を正しく入力してください。

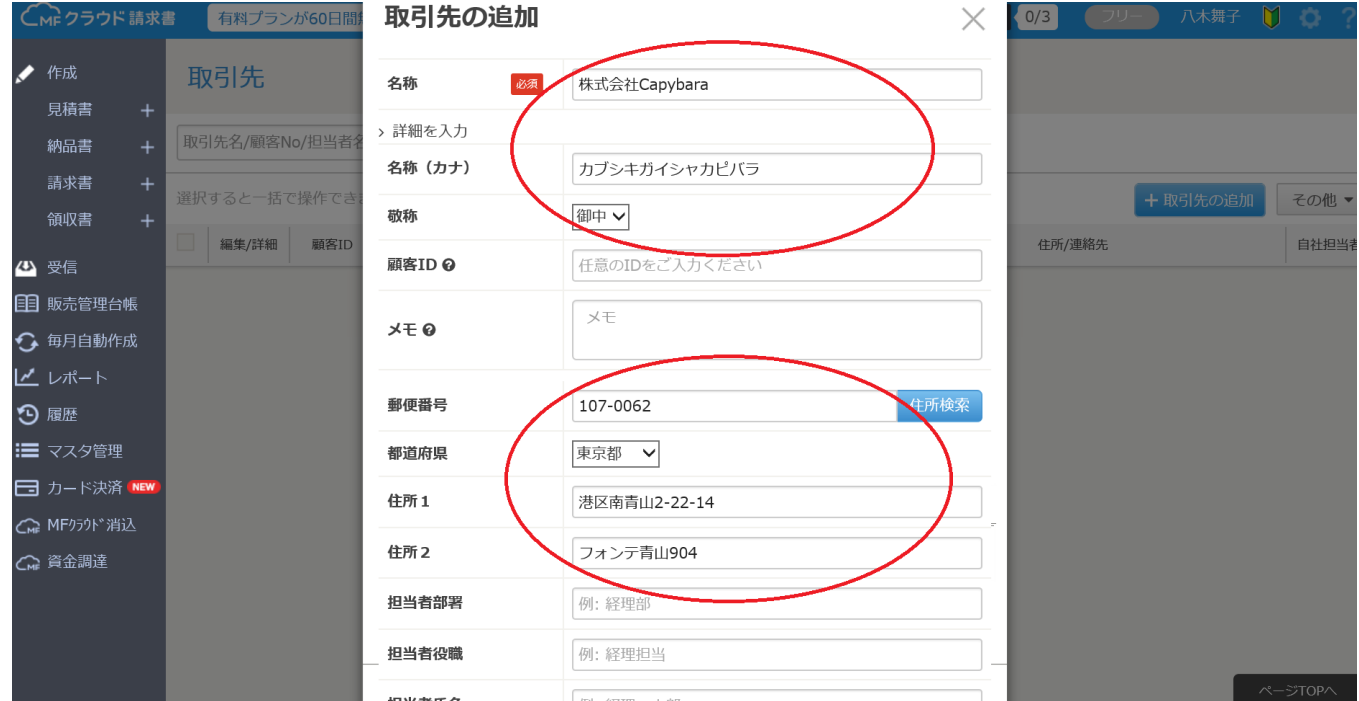

9 入力が完了したら、一番下のボタンの「登録する」ボタンを押す。

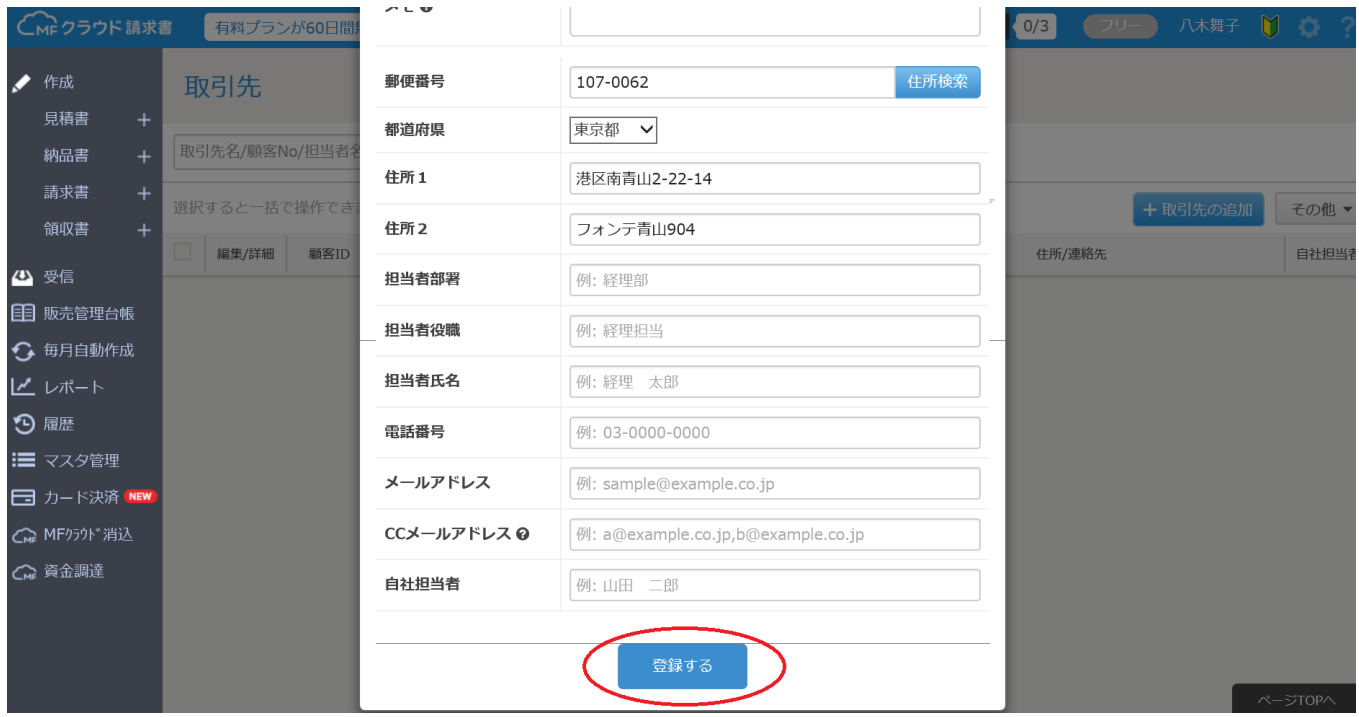

# 請求書・見積書の作り方 STEP2 見積書作成

#### 【見積書の作成】

お仕事を依頼されたら、まず見積書を作成します。見積書は依頼されるごとに作成し、提出してください。

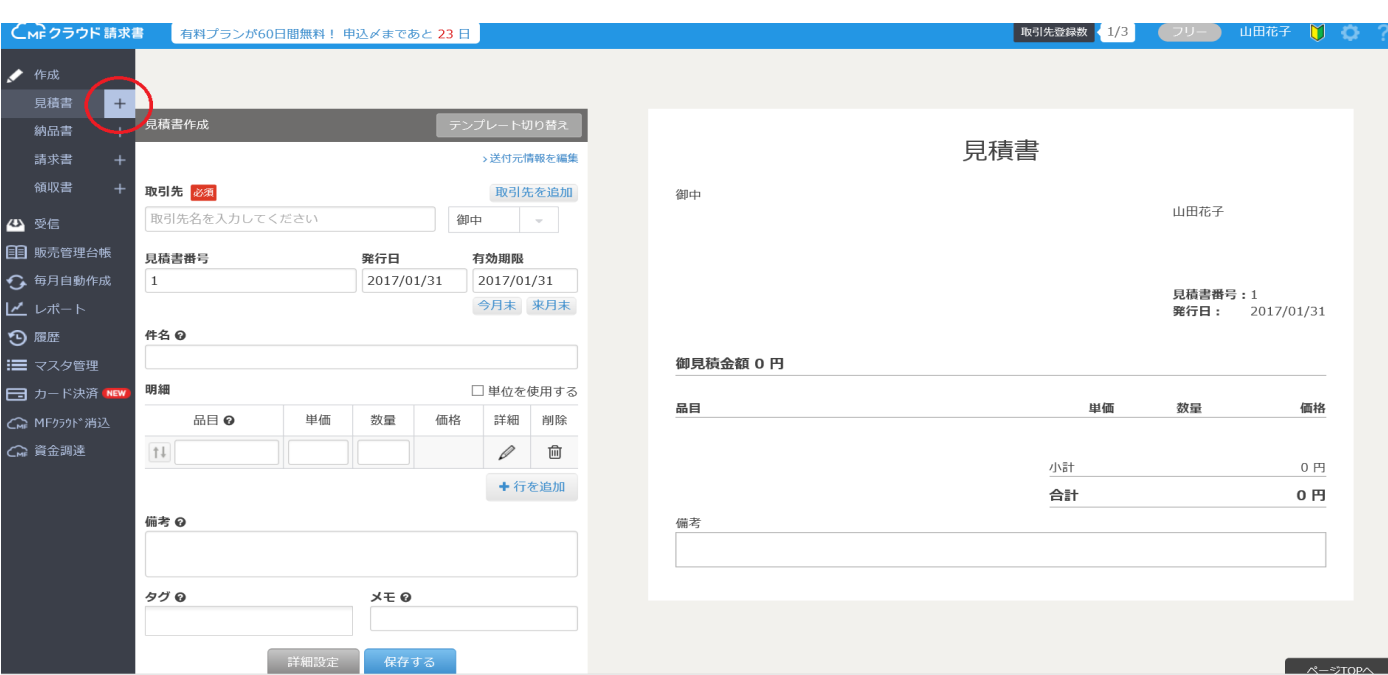

1 左の「見積書」の横にある+ボタンを押す

2 見積書作成画面が開く。まず、取引先䛿「株式会社Capybara」を選択する

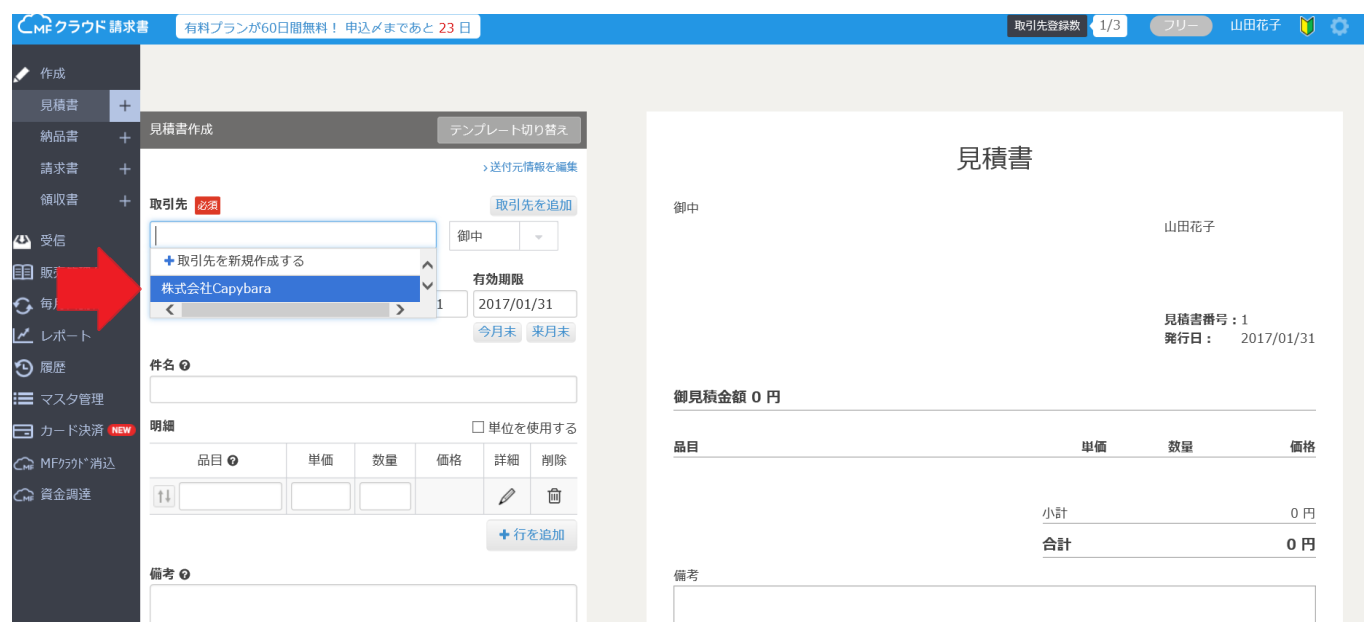

 $3$  次に見積書番号(今までの続き番号に修正してください。)に番号を入力する。発行日は今日の日付を記入する。件名は未 記入でOK。 ※今後は「その他」ボタンから「請求書を複製する」をクリックすれば、自動で請求書番号が更新されていきます。

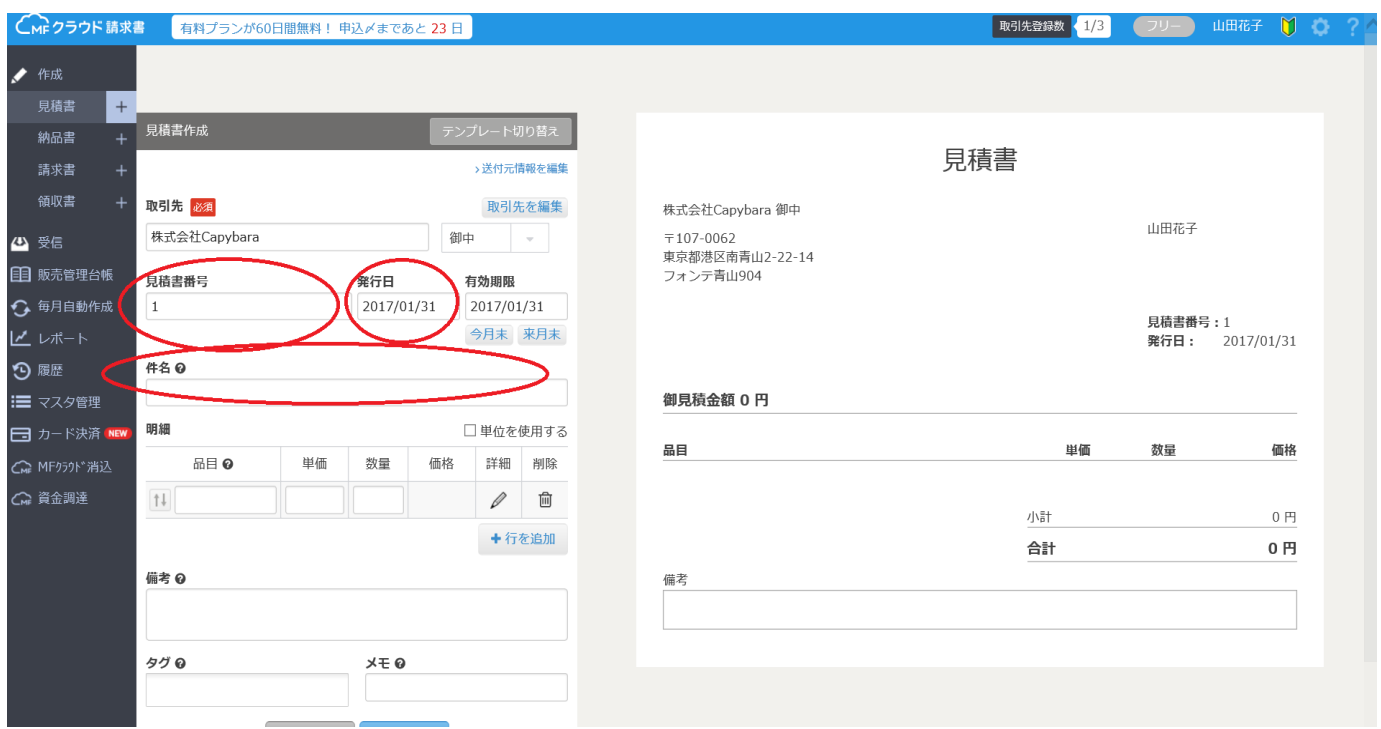

 $^4$ 「品目」に作業名、「単価」、「数量」を入力し、その右側の「詳細」の鉛筆マークをクリックして「品目詳細」画面で「消費税をか ける」からチェックを外してください。

※複数の作業をした人は、必要な分だけ「+行を追加」ボタンを押して内容を入力してください。

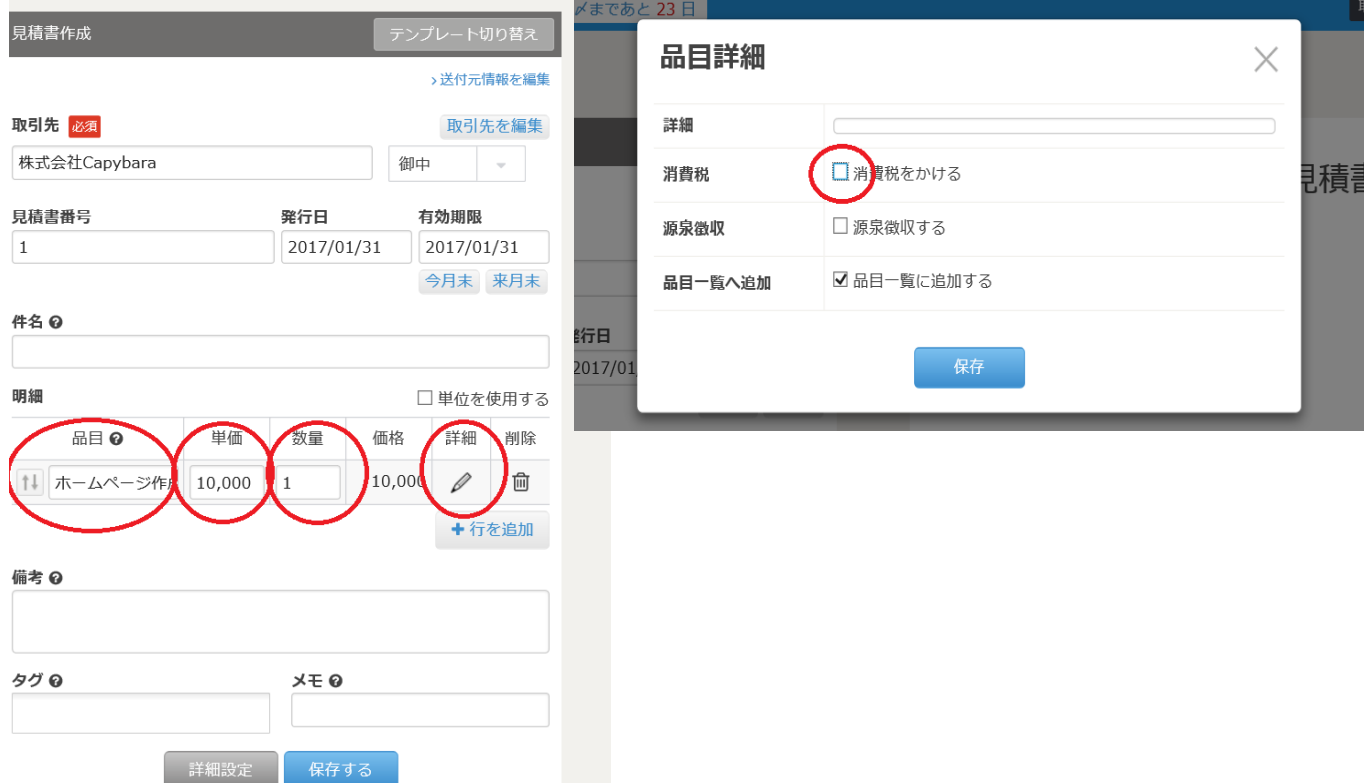

5 すべて入力したら、保存ボタンを押す

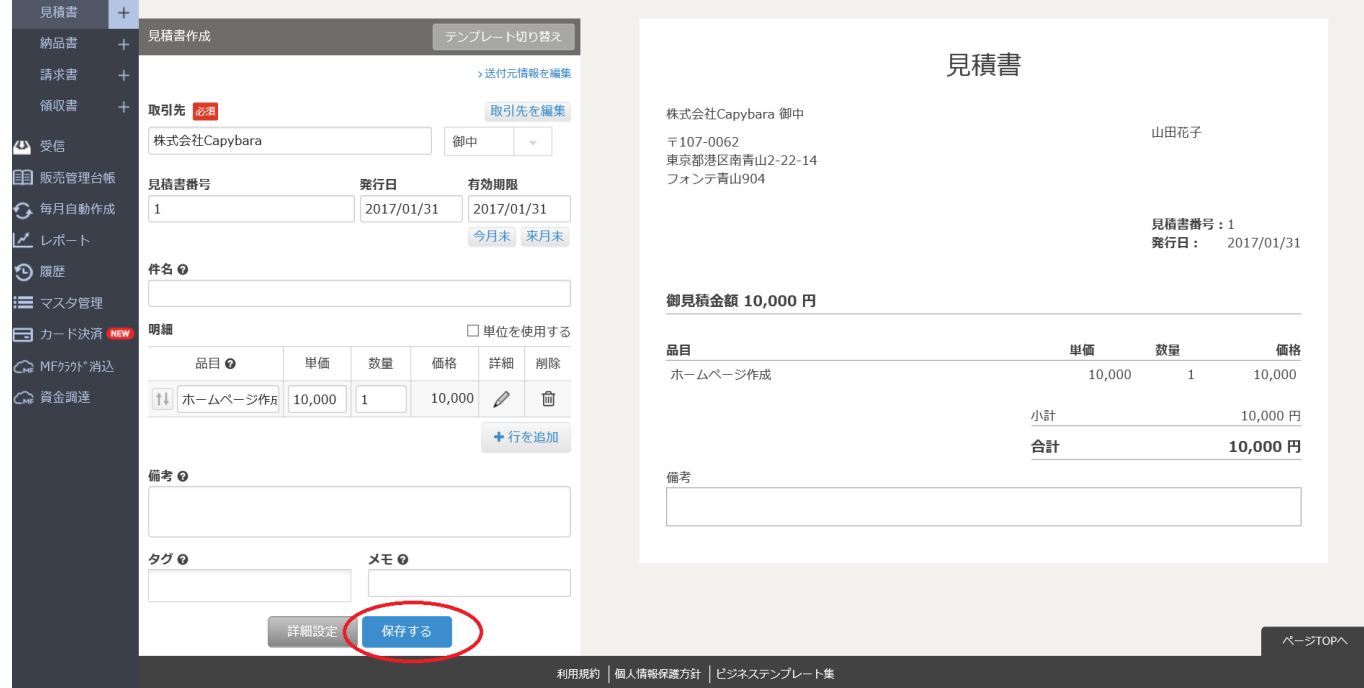

6 見積書が作成されるので、赤丸印の箇所に間違いがないかどうか確認する。

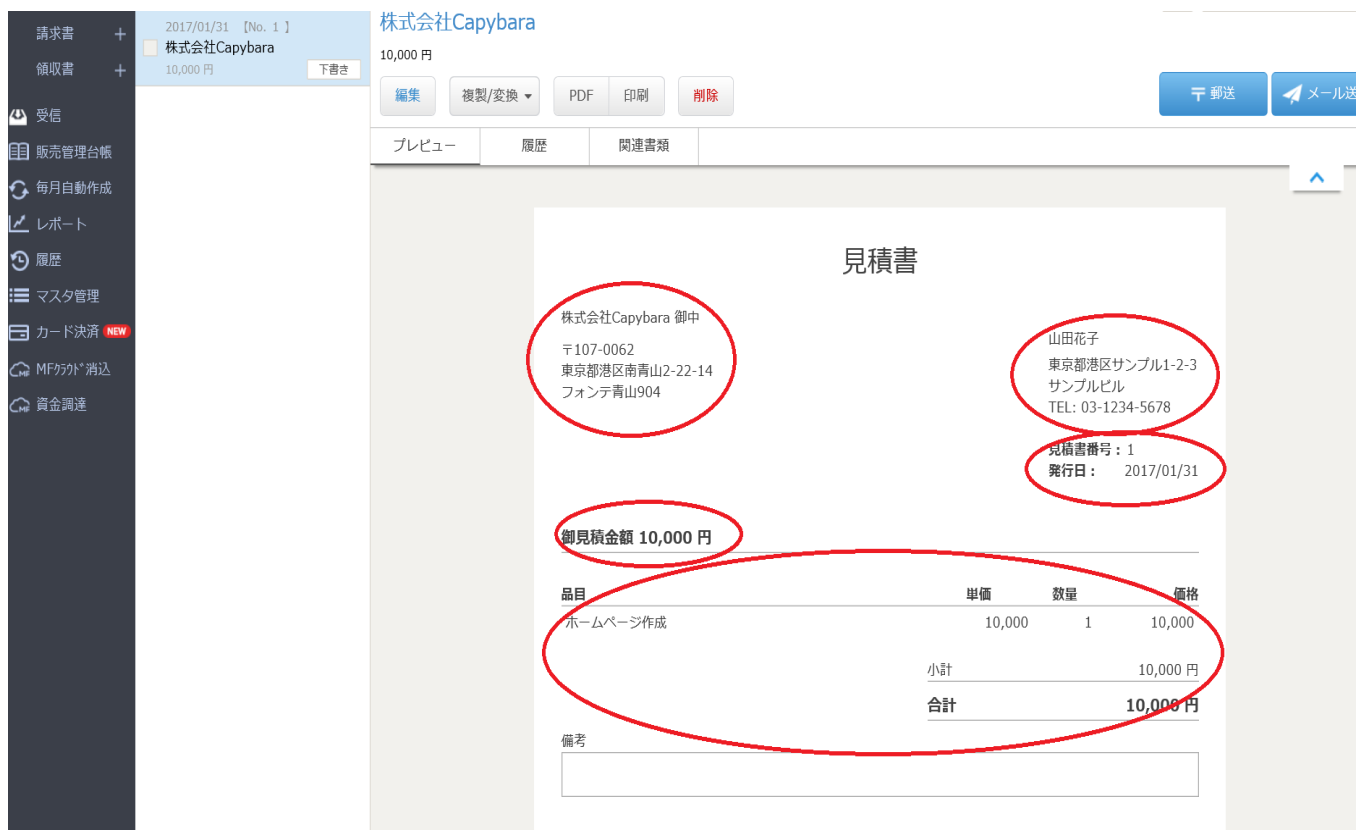

7 間違がなければ、上のPDFボタンを押し、自分のパソコンに保存をする。 ※間違いがあった場合には左上の青い編集ボタンを押して編集する。 取引先や自分の情報(事業所)に間違いがあった場合にはSTEP1を参照に入力しなおす。 ※ファイル名は「自分の名前フルネーム2018年7月分見積書」にする。

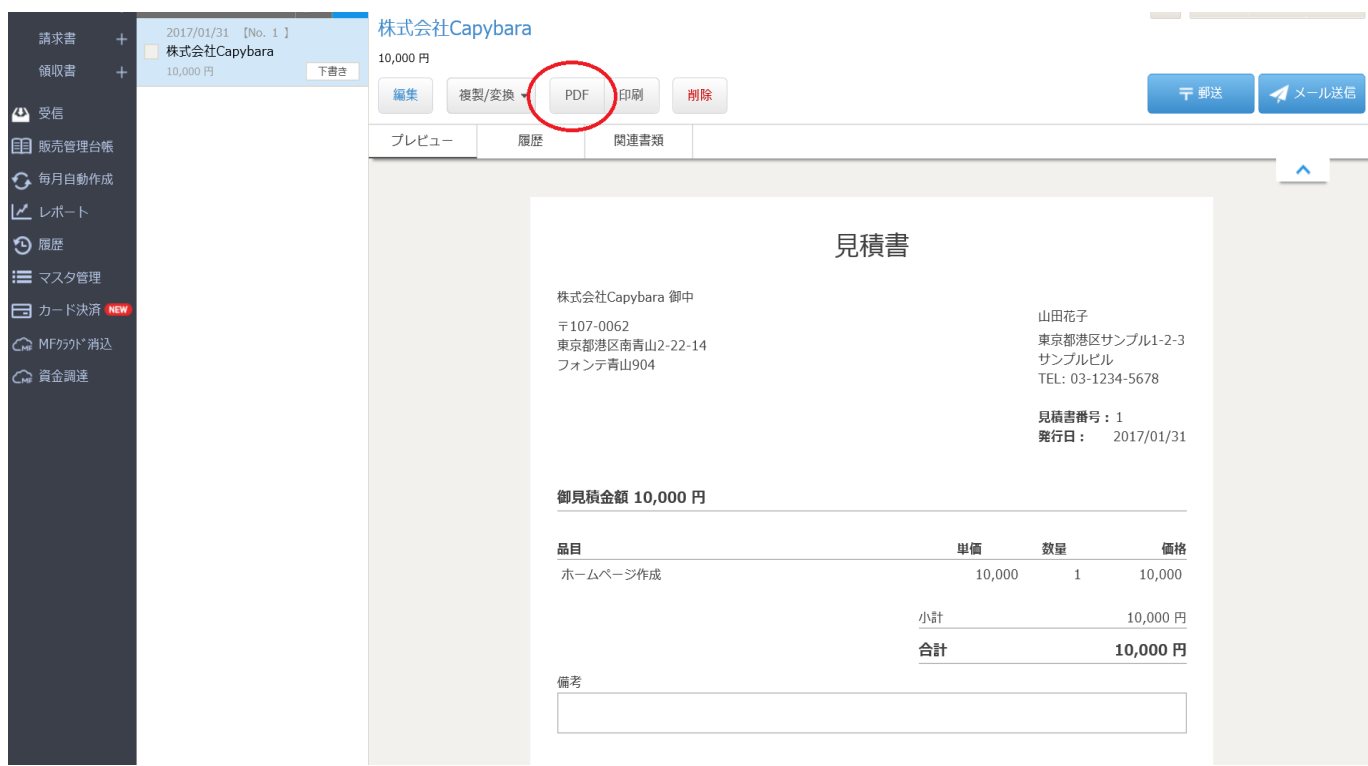

- 8 保存したPDFを下記の書類提出用フォームより担当マネジャーに✔をして送信する。 https://pro.form-mailer.jp/fms/9396be1d134001
- ※ 毎月一定金額での同じお仕事依頼を受けている場合には備考欄に「以後毎月継続」と記載する。(ただし、請求書は毎月作 成して提出してください!)

# 請求書・見積書の作り方 STEP3 請求書作成

#### 【請求書䛾作成】

 $1$ 作成済みの見積書を請求書にする場合には、まずその見積書を開く。 開いた後、複製/変換ボタンを押す。 「請求書に変換する」を押す。

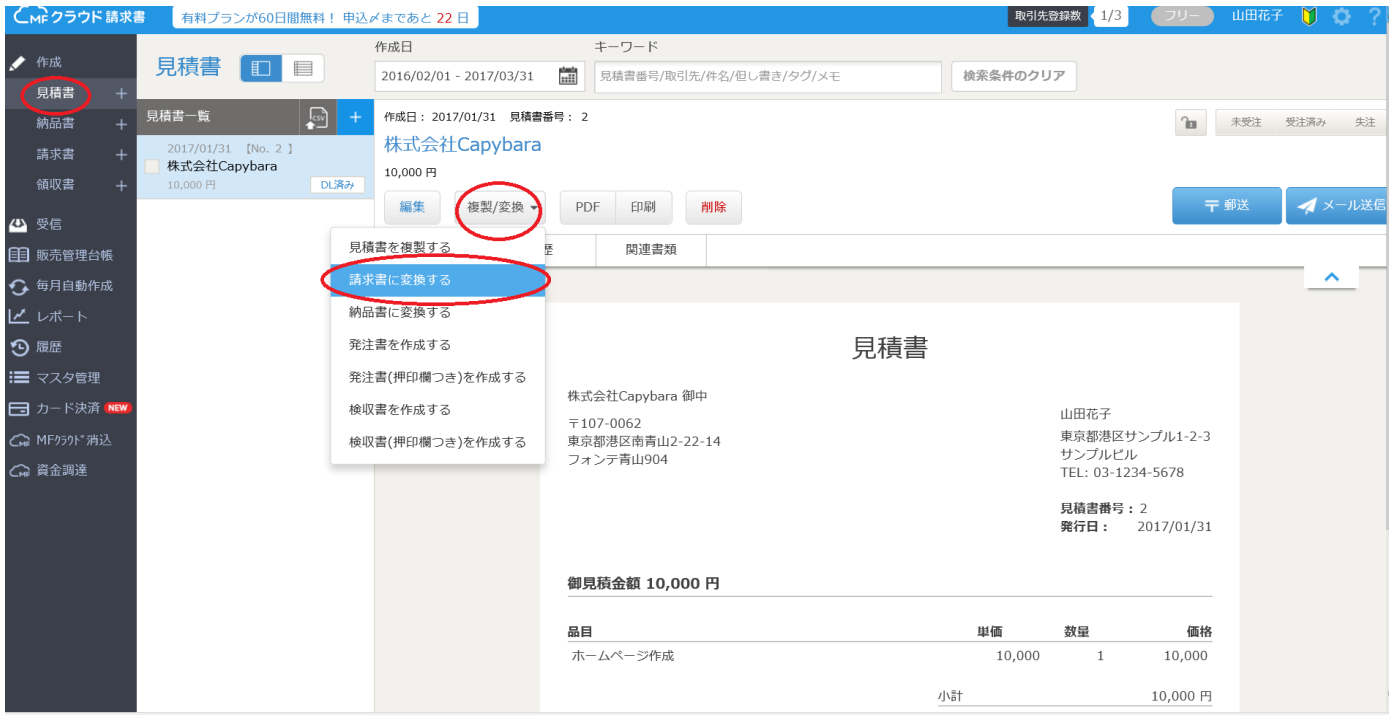

2 請求書番号は連番になるようにする。

- ◆請求日は作成日を書く。(※作成日は、作業月の翌月1日以降の日付を記載する。)
- ◆支払い期限は請求書作成月の翌月5日(作業月の翌々月5日)の日付にする。
- ◆品目、単価、数量、価格、に間違いがないか確認する。
- ◆鉛筆マークを押し、消費税をかけるのチェックが外れているかどうか確認する。
- ◆作業が複数の場合は、必要な分だけ「+行を追加」ボタンを押して追加する。

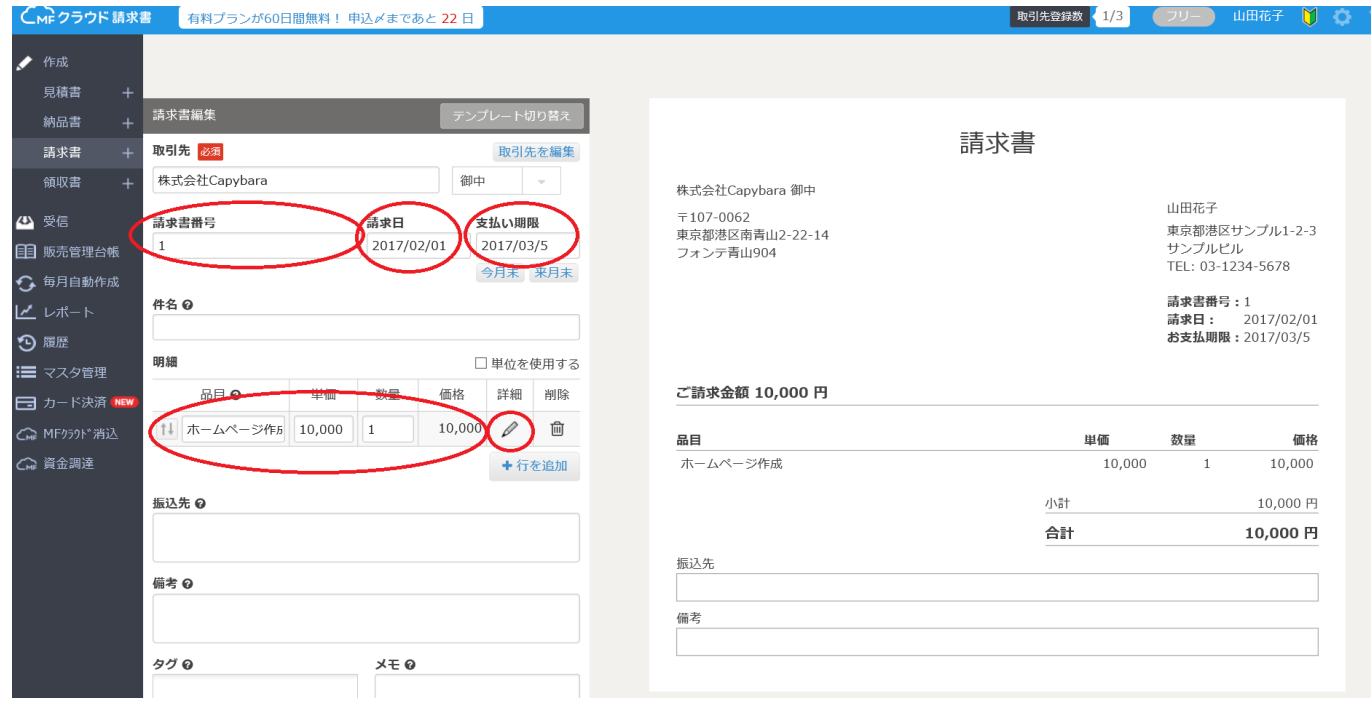

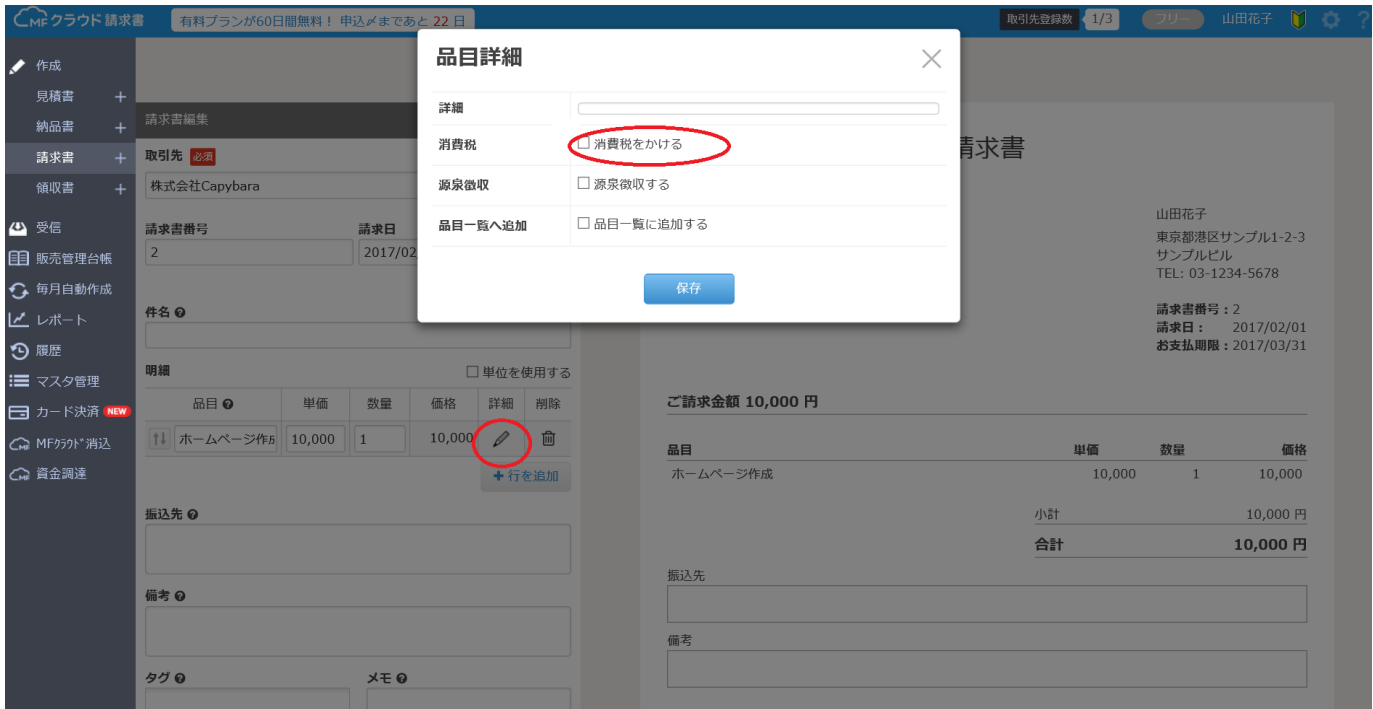

 $3 <$ 振込手数料 >

品目の一番下の行に「振込手数料」の行を追加し、「単価」に以下の金額を入力、「数量」に<1>を入力する。 ・楽天銀行の場合:<-51円>

・他行の場合:3万円未満の場合は<-165円>

3万円以上の場合は <- 258円 >

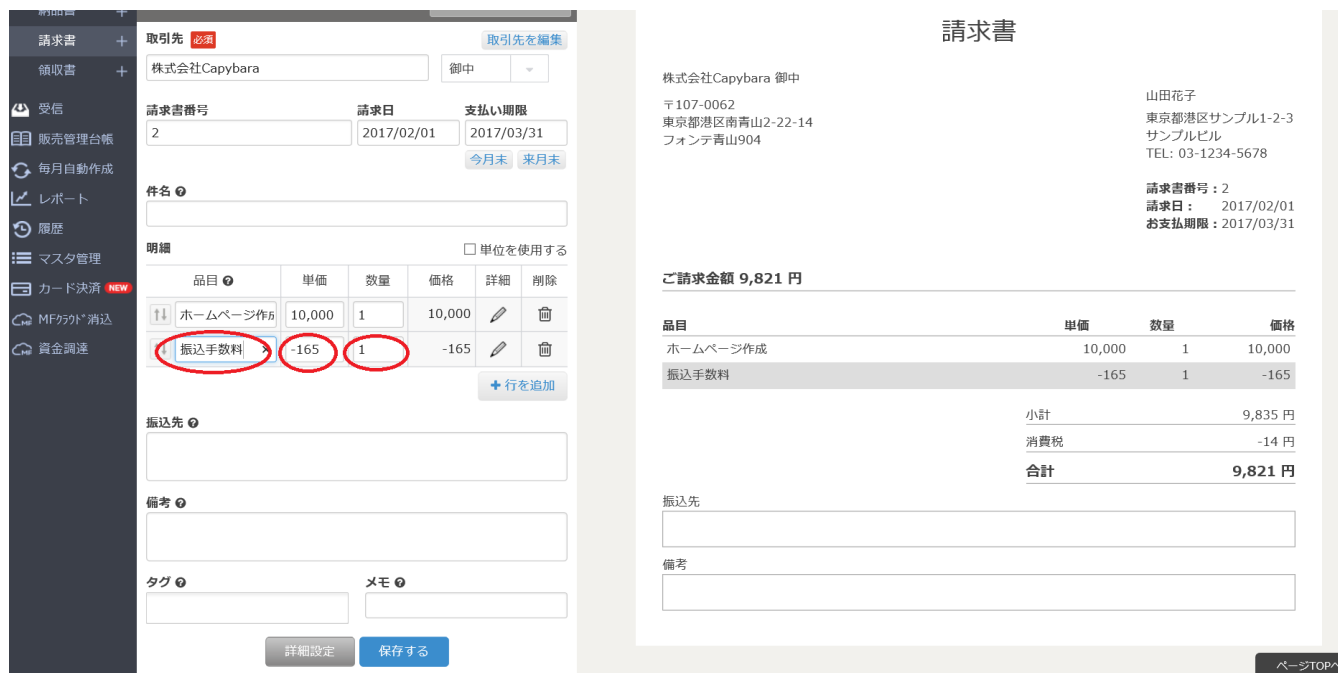

### 4「振込先」は、報酬の支払い先口座を、見やすいように下記のような形で改行して入力してください。 ※右側には自動で入力されます。

〇〇銀行 ✕✕支店 普通 0000000 口座名義

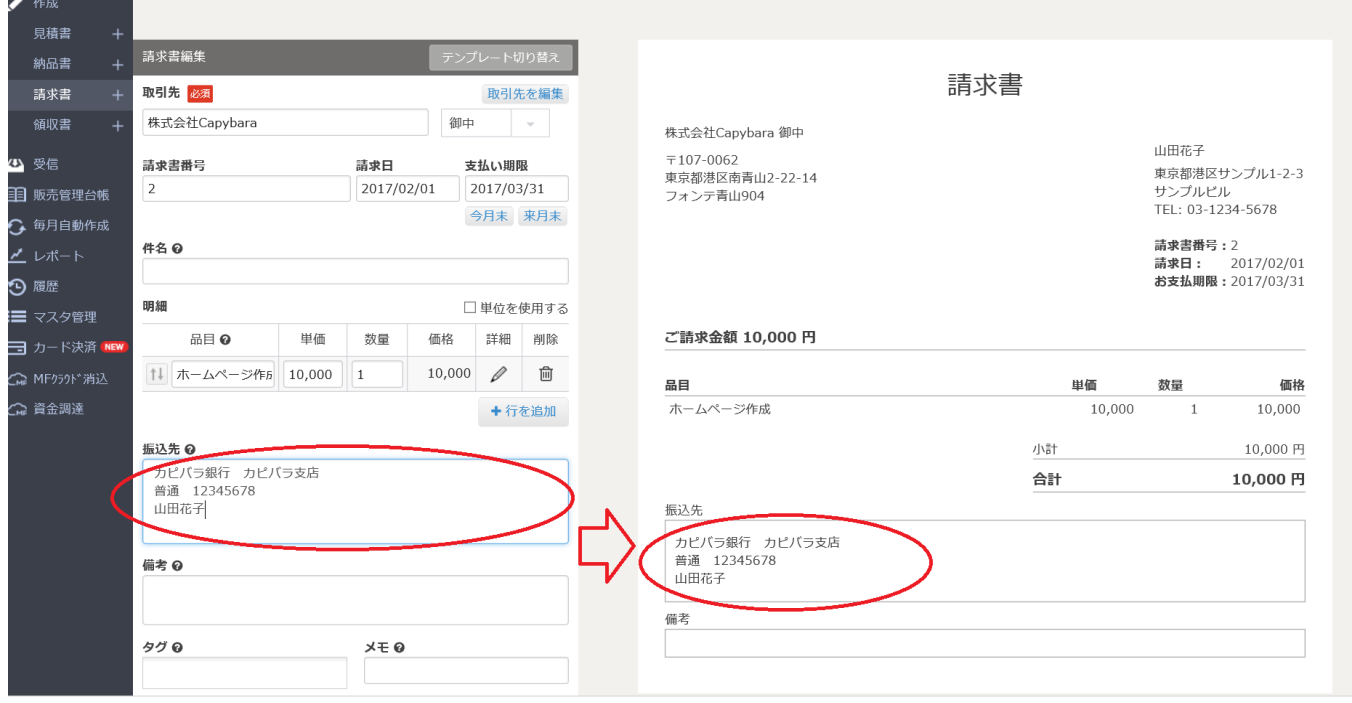

### 5 全て内容を入力したら、一番下の「保存する」ボタンを押します。

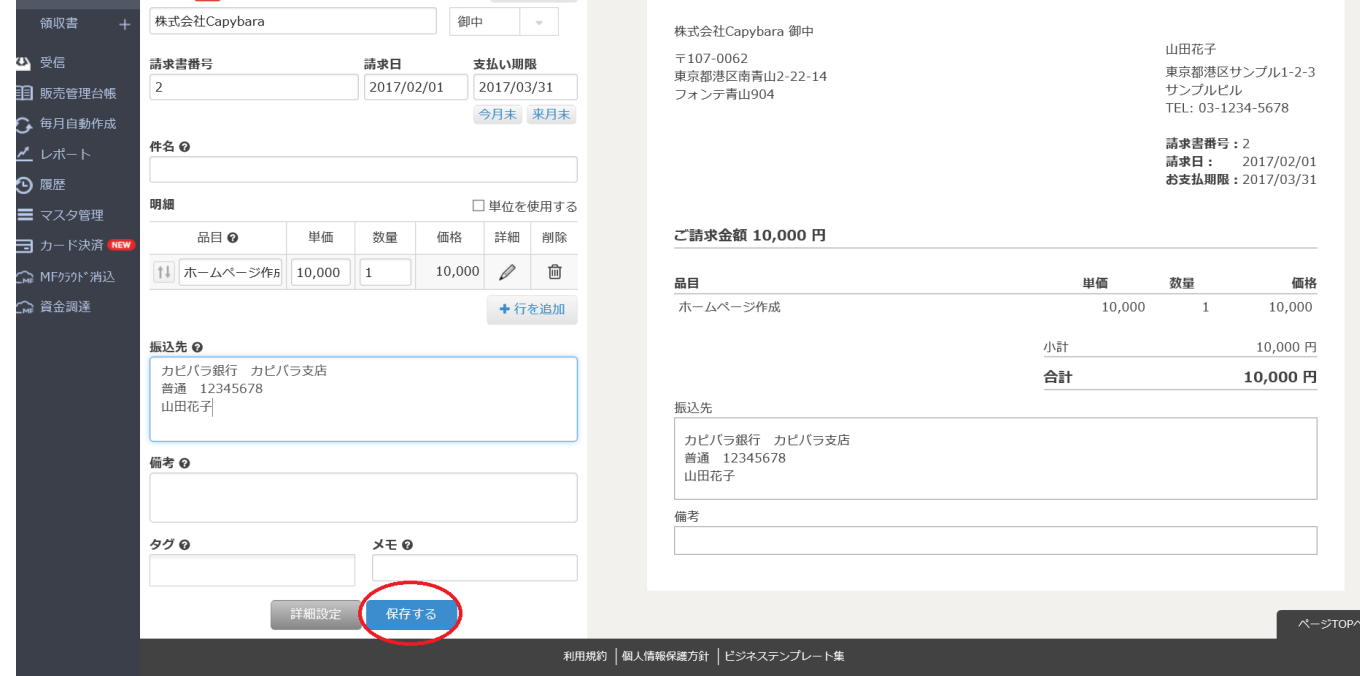

 $^6$  画面右上の自分の名前の横にある歯車マークの各種設定ボタンから「帳票設定」をクリックし、 その中の「ロゴ/印影設定」項目の右下にある「変更する」ボタンをクリック、 印影の「ファイルを選択」でご自分の印鑑データを取得してください。 ⇒詳しくは「印影透過.pdf」を参照してください。

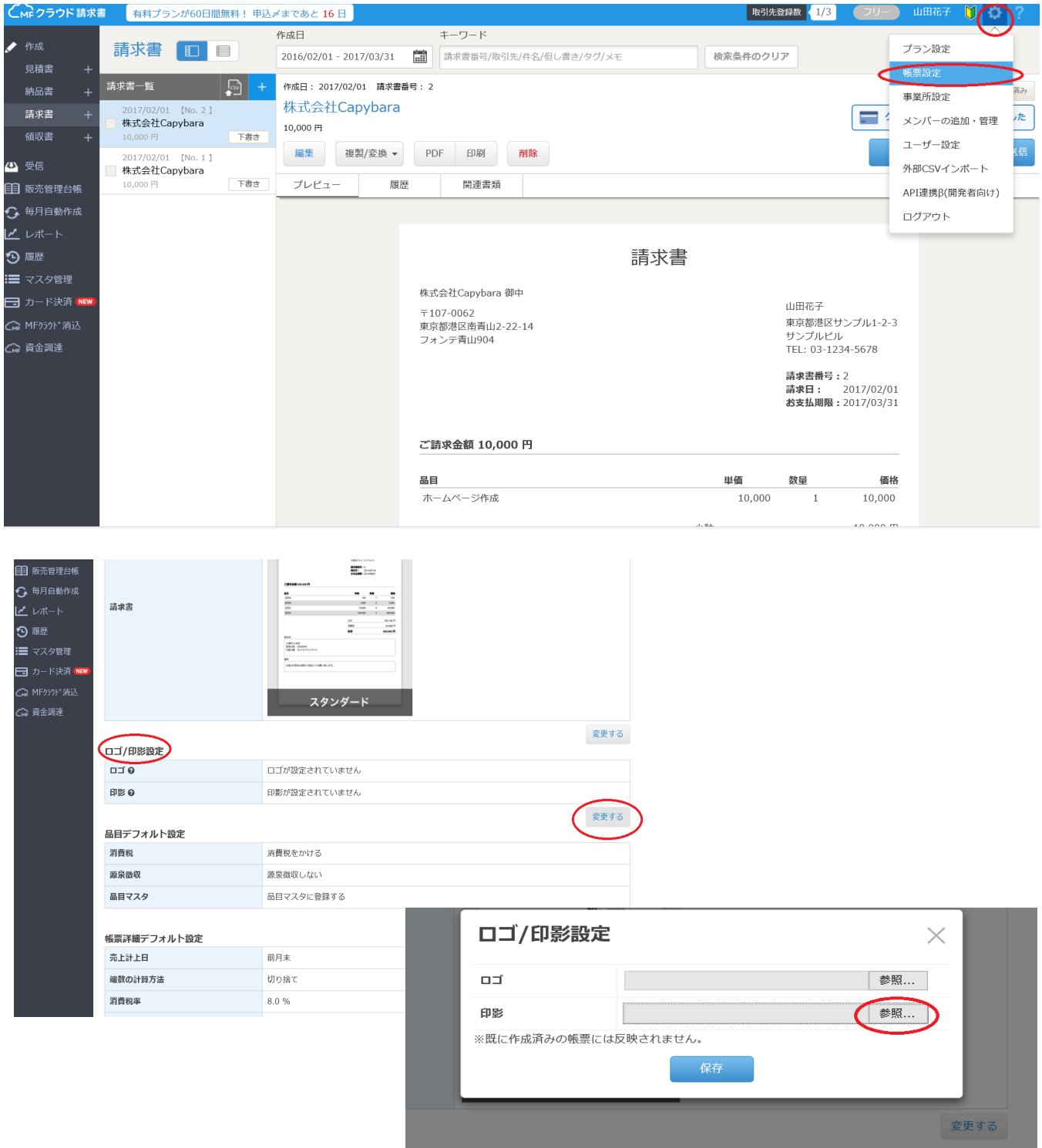

 $^7$ 作成が完了したらPDFでダウンロードし、下記の書類提出用フォームより経理に✔をして送信する。 https://pro.form-mailer.jp/fms/9396be1d134001 ※ファイル名は「自分の名前フルネーム2018年7月分請求書」